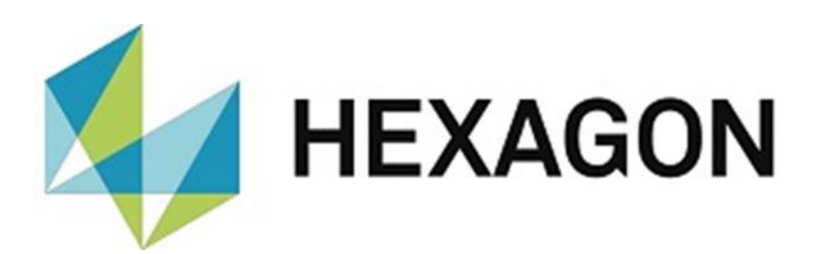

# BEDIENERHANDBUCH

# **PC-DMIS – Toleranztabelle VERSION 2.XXXX.Y.Z**

Hexagon Metrology GmbH Siegmund-Hiepe-Str. 2-12 35578 Wetzlar 12. April 2022

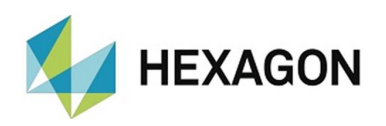

## Inhaltsverzeichnis

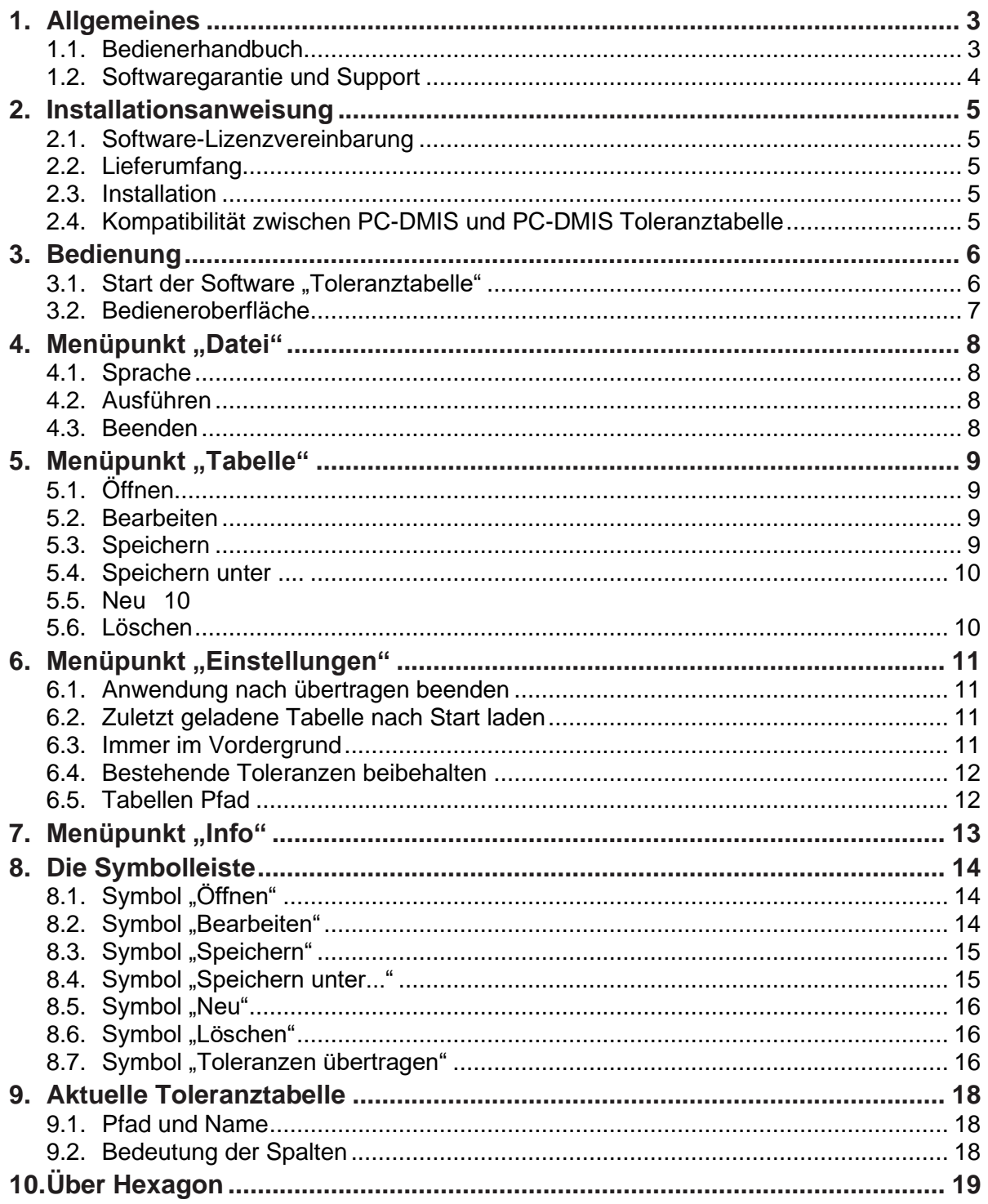

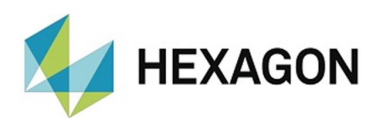

# <span id="page-2-0"></span>1. Allgemeines

## <span id="page-2-1"></span>1.1. Bedienerhandbuch

Ziel dieser Bedienungsanleitung ist es, Sie bei beim Umgang mit der Software "PC-DMIS Toleranztabelle" (im Folgenden "Toleranztabelle" genannt) zu unterstützen.

Wir haben versucht, alle Möglichkeiten dieser Software bestmöglich und nachvollziehbar zu beschreiben. Allerdings bitten wir um Ihr Verständnis, dass eventuell nicht alle Features beschrieben sind. Gründe hierfür können u.a. technische Neuerungen, neue Optionen oder ähnliche Einflüsse sein.

Wir weisen vorsorglich darauf hin, dass diese Bedienungsanleitung eine Schulung nicht ersetzen kann. Sollten Sie diesbezüglich an einem Lehrgang interessiert sein, freuen wir uns über Ihren Kontakt. Die entsprechenden Daten finden Sie am Ende dieses Textes.

Auch nach sorgfältiger Prüfung kann nicht ausgeschlossen werden, dass diese Bedienungsanleitung frei von Fehlern ist.

Aus diesem Grunde behalten wir uns Irrtümer oder Druckfehler vor.

Unabhängig davon sind wir über Anregungen, Tipps und Verbesserungsvorschläge, die sich aus dem täglichen Umgang mit der Software "Toleranztabelle" ergeben, dankbar.

Bitte kontaktieren Sie uns unter:

Tel.: +49 6441 201-0

E-Mail: [DESoftwareWETZLAR@hexagon.com](mailto:DESoftwareWETZLAR@hexagon.com)

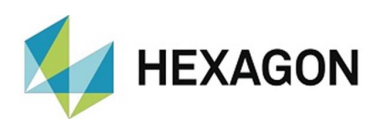

## <span id="page-3-0"></span>1.2. Softwaregarantie und Support

Dieses Produkt ist Freeware und unterliegt keiner Softwaregarantie. Es wird keine Haftung für evtl. Schäden am benutzten Rechner oder anderer installierter Hard- oder Software übernommen. Es besteht keine Gewährleistung bzgl. der fehlerfreie Funktion der Software. Weiterhin besteht kein Anspruch auf Beseitigung von Fehlern und Mängeln, sowie auf Weiterentwicklung der Software und auf Richtigkeit und Aktualität der mitgelieferten Dokumentation und Toleranztabellen.

Es besteht kein Anspruch auf den Software Support seitens des Herstellers. Verbesserungsvorschläge können an folgende Email Adresse gesendet werden:

#### [pcdmis.de.mi@hexagon.com](mailto:pcdmis.de.mi@hexagon.com)

Durch die Installation der Software akzeptieren Sie automatisch diese Vereinbarung. Sämtliche abweichende Vereinbarungen sind in schriftlicher Form mit dem Hersteller festzulegen.

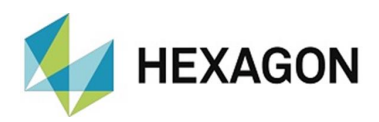

## <span id="page-4-0"></span>2. Installationsanweisung

#### <span id="page-4-1"></span>2.1. Software-Lizenzvereinbarung

Voraussetzung für die Nutzung der Software ist, dass alle in der Software-Lizenzvereinbarung enthaltenen Bestimmungen akzeptiert werden. Details hierzu entnehmen Sie dem Dokument "DE\_EULA.pdf", welches Sie in dem Ordner finden, in dem auch das Bedienerhandbuch liegt.

### <span id="page-4-2"></span>2.2. Lieferumfang

Die Software steht zum Download auf dem ftp-Server unter folgender URL zur Verfügung:

[ftp://ftp.hexmet.de/PC-DMIS/PC-DMIS\\_Utilities/x64/PC-](ftp://ftp.hexmet.de/PC-DMIS/PC-DMIS_Utilities/x64/PC-DMIS Toleranz Tabelle/)[DMIS%20Toleranz%20Tabelle/](ftp://ftp.hexmet.de/PC-DMIS/PC-DMIS_Utilities/x64/PC-DMIS Toleranz Tabelle/)

#### <span id="page-4-3"></span>2.3. Installation

Die Software darf nur auf einem **64-bit Rechner** mit **Windows 10 oder höher** und einer **kompatiblen PC-DMIS Version** installiert werden (Hinweise zur Kompatibilität: [siehe unten\)](#page-4-4). Es wurden keine Softwaretests unter anderen Betriebssystemen durchgeführt. Wird diese Software unter anderen Betriebssystemen installiert, kann keine Garantie für die volle Funktionalität der Software übernommen werden.

Weiterhin ist **.NET Framework Version 4.5** oder höher auf dem PC erforderlich.

Starten Sie die Datei "Setup.exe" mit Administratorrechten. Folgen Sie im Anschluss den Anweisungen der Installationsroutine.

Starten Sie anschließend PC-DMIS und die Software "Toleranztabelle" mit Administratorrechten.

Anschließend kann PC-DMIS und die Software "Toleranztabelle" geschlossen und mit Benutzerrechten verwendet werden.

#### <span id="page-4-4"></span>2.4. Kompatibilität zwischen PC-DMIS und PC-DMIS Toleranztabelle

Die Versionsnummer der Toleranztabelle gibt Aufschluss über die Kompatibilität zu PC-DMIS:

- **X**.*YYYY.y*.**Z**:
	- **X**, **Z:** Versionsnummer Toleranztabelle
	- *Y:* Versionsnummer von PC-DMIS
	- *y:* Release von PC DMIS

#### • **1.***2020.2***.3**:

Versionsnummer Toleranztabelle: 1.3 Versionsnummer von PC-DMIS: 2020 R2

Diese Version ist mit PC-DMIS 2020 R2 und höher kompatibel.

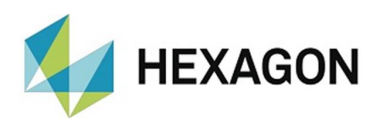

## <span id="page-5-0"></span>3. Bedienung

<span id="page-5-1"></span>3.1. Start der Software "Toleranztabelle"

Um die Software "Toleranztabelle" zu starten, muss zuerst PC-DMIS gestartet werden.

Ist PC-DMIS nicht gestartet, erscheint folgender Hinweis:

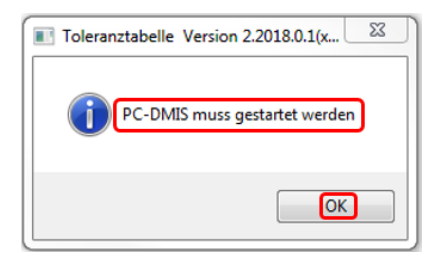

Nach Bestätigen dieser Meldung durch Klick mit der linken Maustaste auf die Schaltfläche "OK" wird das Fenster geschlossen und PC-DMIS kann gestartet werden.

In PC-DMIS muss eine Messroutine geöffnet werden.

Anschließend kann durch Doppelklick mit der linken Maustaste auf die Verknüpfung auf dem Desktop die Toleranztabelle gestartet werden.

Ist in PC-DMIS keine Messroutine geöffnet, erscheint folgende Meldung.

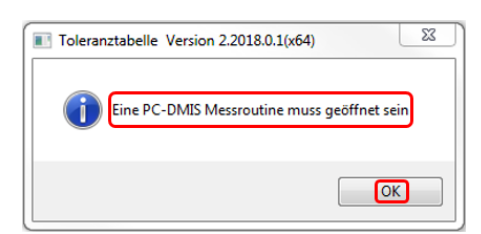

Nach Bestätigen dieser Meldung durch Klick mit der linken Maustaste auf die Schaltfläche "OK" wird das Fenster geschlossen und in PC-DMIS kann eine Messroutine geöffnet werden. Im Anschluss kann die Toleranztabelle wie oben beschrieben gestartet werden.

Sowohl PC-DMIS als auch die Toleranztabelle müssen identische Berechtigungen haben (siehe auch Kapitel: [Installationsanweisung,](#page-4-0) Abschnitt: [Installation\)](#page-4-3).

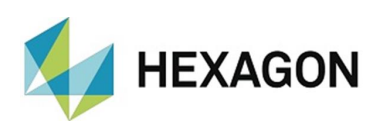

# <span id="page-6-0"></span>3.2. Bedieneroberfläche

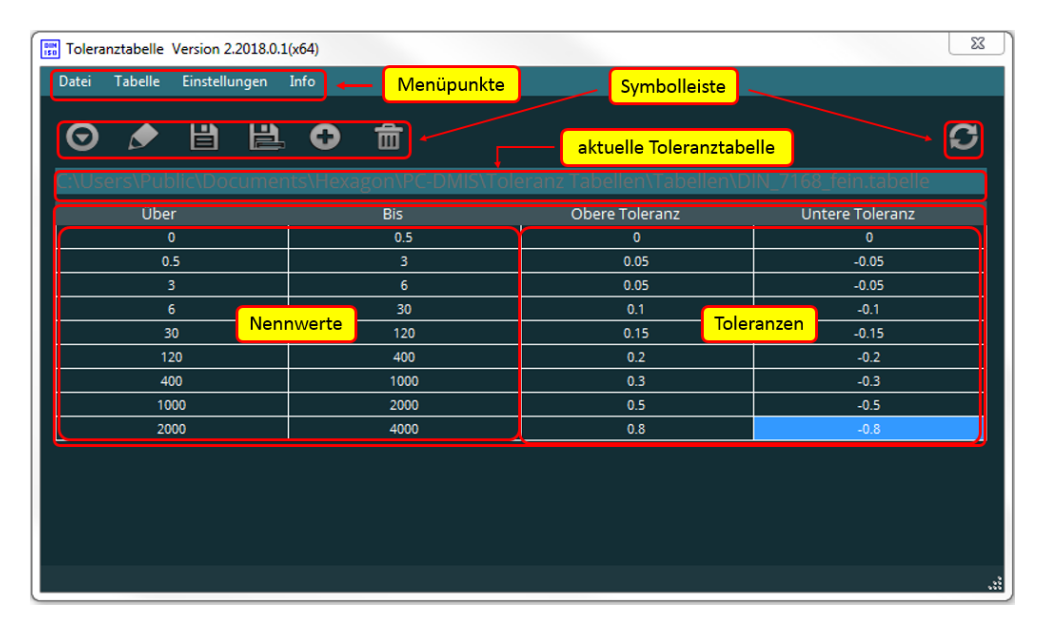

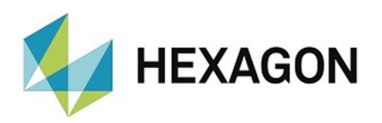

# <span id="page-7-0"></span>4. Menüpunkt "Datei"

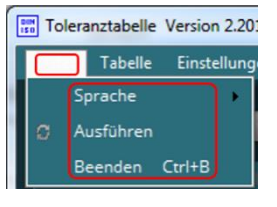

## <span id="page-7-1"></span>4.1. Sprache

Mittels "Datei  $\rightarrow$  Sprache" kann die gewünschte Sprache eingestellt werden. Die gewählte Sprache ist sofort aktiv und wird auch nach dem Schließen und Starten der Toleranztabelle verwendet.

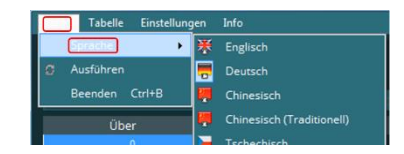

#### <span id="page-7-2"></span>4.2. Ausführen

Die Toleranzen werden in die geöffnete PC-DMIS Messroutine übertragen.

Alternativ kann dies durch Klick mit der linken Maustaste auf das entsprechende Symbol erfolgen. Die weitere Vorgehensweise ist in Kapitel: [Die Symbolleiste,](#page-13-0) Abschnitt: [Symbol "Toleranzen übertragen"](#page-15-2) ausführlich beschrieben.

<span id="page-7-3"></span>4.3. Beenden

Über den Menüpunkt "Beenden" kann die Software beendet werden. Alternativ kann die Tastenkombination "Strg" und "B" verwendet werden.

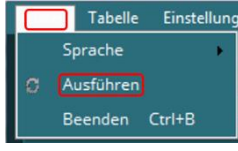

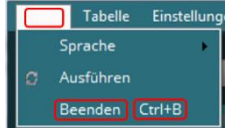

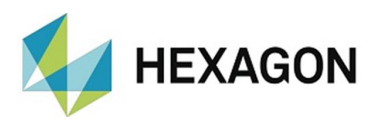

# <span id="page-8-0"></span>5. Menüpunkt "Tabelle"

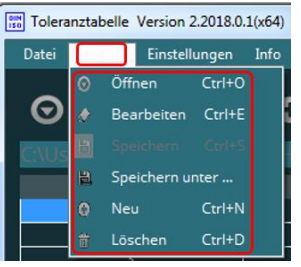

## <span id="page-8-1"></span>5.1. Öffnen

Durch Klick mit der linken Maustaste auf "Öffnen" kann ein vorhandene Toleranztabelle geöffnet werden.

Einstellungen Info Öffnen  $Ctrl + O$ Bearbeiten Ctrl+E

Alternativ kann dies mit der Tastenkombination "Strg" und

"O" oder durch Klick mit der linken Maustaste auf das entsprechende Symbol in der Symbolleiste erfolgen (siehe Kapitel: [Die Symbolleiste,](#page-13-0) Abschnitt: [Symbol "Öffnen"](#page-13-1)).

#### <span id="page-8-2"></span>5.2. Bearbeiten

Durch Klick mit der linken Maustaste auf "Bearbeiten" kann eine geöffnete Toleranztabelle (siehe: [Öffnen](#page-8-1) oben) geändert werden. Während die Tabelle bearbeitet wird, ist diese Funktion nicht wählbar (da aktuell aktiv).

Alternativ kann dies mit der Tastenkombination "Strg" und "E" oder durch Klick mit der linken Maustaste auf das entsprechende Symbol in der Symbolleiste erfolgen. Die weitere Vorgehensweise ist im Kapitel: [Die Symbolleiste,](#page-13-0) Abschnitt: [Symbol "Bearbeiten"](#page-13-2) ausführlich beschrieben.

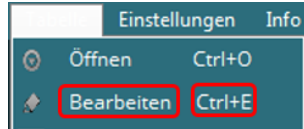

### <span id="page-8-3"></span>5.3. Speichern

Durch Klick mit der linken Maustaste auf "Speichern" kann eine geöffnete Toleranztabelle (siehe: [Öffnen](#page-8-1) oben) überschrieben werden.

Alternativ kann dies mit der Tastenkombination "Strg" und "S" oder durch Klick mit der linken Maustaste auf das entsprechende Symbol in der Symbolleiste erfolgen. Die weitere Vorgehensweise ist im Kapitel: [Die Symbolleiste,](#page-13-0) Abschnitt: [Symbol "Speichern"](#page-14-0) ausführlich beschrieben.

 $C<sub>tr</sub>$ <sub>1+S</sub> Speichern

Nachdem die Tabelle gespeichert wurde, ist die Funktion ["Bearbeiten"](#page-8-2) (siehe oben) wieder verfügbar.

Diese Funktion steht erst zur Verfügung, wenn eine Toleranztabelle bearbeitet wurde (siehe: [Bearbeiten](#page-8-2) oben).

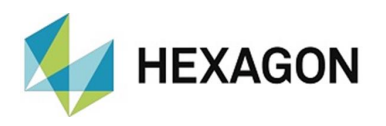

## <span id="page-9-0"></span>5.4. Speichern unter ....

Durch Klick mit der linken Maustaste auf "Speichern unter..." kann eine geöffnete Toleranztabelle (siehe: [Öffnen](#page-8-1) oben) unter einem anderen Namen gespeichert werden.

Alternativ kann dies durch Klick mit der linken Maustaste auf das entsprechende Symbol in der Symbolleiste erfolgen. Die weitere Vorgehensweise ist im Kapitel: [Die](#page-13-0)  [Symbolleiste,](#page-13-0) Abschnitt: [Symbol "Speichern](#page-14-1) unter..." ausführlich beschrieben.

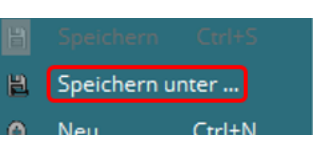

Nachdem die Tabelle gespeichert wurde, ist die Funktion ["Bearbeiten"](#page-8-2) (siehe oben) wieder verfügbar.

#### <span id="page-9-1"></span>5.5. Neu

Durch Klick mit der linken Maustaste auf "Neu" wird eine leere Toleranztabelle erzeugt.

Alternativ kann dies mit der Tastenkombination "Strg" und "N" oder durch Klick mit der linken Maustaste auf das entsprechende Symbol in der Symbolleiste erfolgen. Die weitere Vorgehensweise ist im Kapitel: [Die Symbolleiste,](#page-13-0) Abschnitt: [Symbol "Neu"](#page-15-0) ausführlich beschrieben.

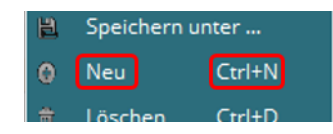

Wurde eine Tabelle mittels ["Bearbeiten"](#page-8-2) (siehe oben) geändert, und nicht mittels ["Speichern"](#page-8-3) oder ["Speichern unter ..."](#page-9-0) (siehe oben) gespeichert, werden die Änderungen verworfen.

<span id="page-9-2"></span>5.6. Löschen

Durch Klick mit der linken Maustaste auf "Löschen" kann eine Toleranztabelle gelöscht werden.

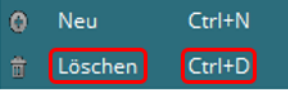

Alternativ kann dies mit der Tastenkombination "Strg" und "D" oder durch Klick mit der linken Maustaste auf das entsprechende Symbol

in der Symbolleiste erfolgen. Die weitere Vorgehensweise ist im Kapitel: [Die](#page-13-0)  [Symbolleiste,](#page-13-0) Abschnitt: [Symbol "Löschen"](#page-15-1) ausführlich beschrieben.

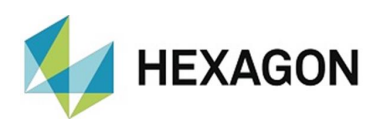

# <span id="page-10-0"></span>6. Menüpunkt "Einstellungen"

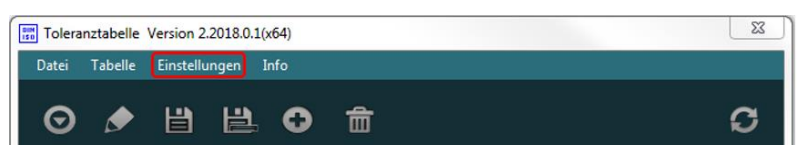

Durch Klick mit der linken Maustaste auf den Menüpunkt "Einstellungen" wird die Bedieneroberfläche minimiert und das Fenster "Einstellungen" geöffnet.

Die Checkboxen können durch Klick mit der linken Maustaste aktiviert oder deaktiviert werden.

Vorgenommene Änderungen werden mit der Schaltfläche "OK" übernommen oder mit "Abbrechen" verworfen.

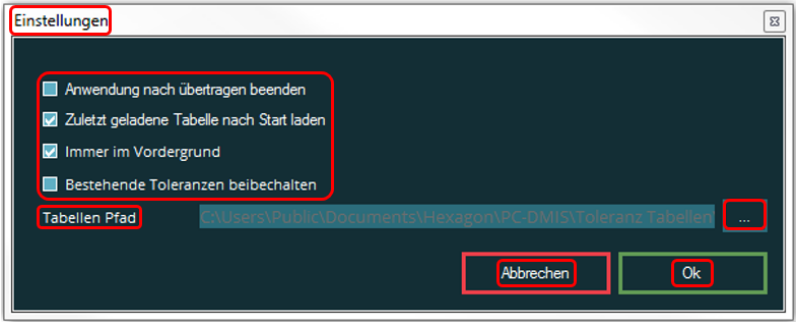

## <span id="page-10-1"></span>6.1. Anwendung nach übertragen beenden

Ist die Checkbox aktiviert, wird die Software "Toleranztabelle" nach der Übertragung der Toleranzen in eine PC-DMIS Messroutine

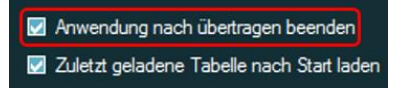

geschlossen. Ist die Checkbox deaktiviert, bleibt die Bedieneroberfläche nach der Übertragung geöffnet.

Das Übertragen der Toleranzen ist in Kapitel: ["Die Symbolleiste"](#page-13-0), Abschnitt: [Symbol "Toleranzen übertragen"](#page-15-2) ausführlich beschrieben.

#### <span id="page-10-2"></span>6.2. Zuletzt geladene Tabelle nach Start laden

Ist die Checkbox aktiviert, wird nach dem Start der Software "Toleranztabelle" die zuletzt mittels "Öffnen" (siehe Kapitel: [Die Symbolleiste,](#page-13-0) Abschnitt: [Symbol](#page-13-1) 

["Öffnen"](#page-13-1)) geöffnete Toleranztabelle geladen. Ist die Checkbox deaktiviert, wird eine leere Tabelle geladen (siehe auch Kapitel: [Die Symbolleiste,](#page-13-0) Abschnitt: [Symbol "Neu"](#page-15-0)).

<span id="page-10-3"></span>6.3. Immer im Vordergrund

Ist die Checkbox aktiviert, bleibt sowohl die Bedieneroberfläche als auch das Fenster "Einstellungen" immer im

Anwendung nach übertragen beenden Zuletzt geladene Tabelle nach Start laden

Vordergrund.

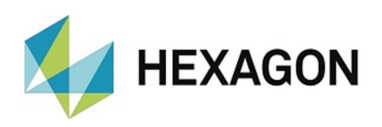

## <span id="page-11-0"></span>6.4. Bestehende Toleranzen beibehalten

Ist die Checkbox aktiviert, bleiben die in der Messroutine vorhandenen Toleranzen erhalten. Es werden ausschließlich Auswertungen geändert, deren obere und untere Toleranz den Wert "0" hat.

Immer im Vordergrund Bestehende Toleranzen beibechalten

Ist die Checkbox deaktiviert, werden alle Toleranzen übertragen.

Das Übertragen der Toleranzen ist in Kapitel: [Die Symbolleiste,](#page-13-0) Abschnitt: [Symbol "Toleranzen übertragen"](#page-15-2) ausführlich beschrieben.

#### <span id="page-11-1"></span>6.5. Tabellen Pfad

Es wird der Standardpfad definiert, welcher bei "Öffnen", "Speichern unter ..." und "Löschen" (siehe Kapitel: [Die Symbolleiste,](#page-13-0) Abschnitt: Symbol ["Öffnen",](#page-13-1) Abschnitt: [Symbol "Speichern unter ..."](#page-14-1) und Abschnitt: [Symbol "Löschen"](#page-15-1)) vorgeschlagen wird.

Durch Klick mit der linken Mastaste auf das Symbol: **kann der Pfad** gändert werden.

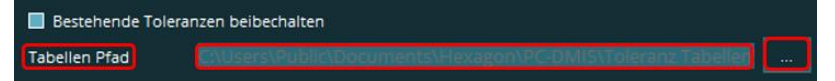

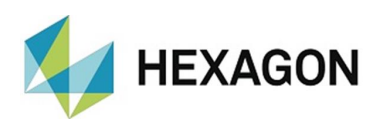

# <span id="page-12-0"></span>7. Menüpunkt "Info"

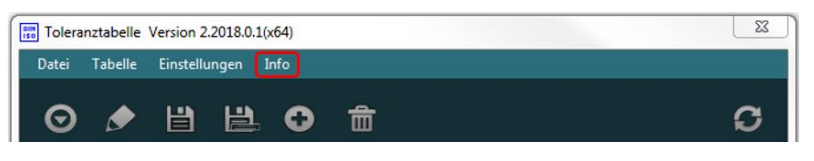

Durch Klick mit der linken Maustaste auf den Menüpunkt "Info" wird die Bedieneroberfläche minimiert und das Fenster "Info" geöffnet. Hier erhalten Sie allgemeine Hinweise zur Software "Toleranztabelle". Das Fenster kann durch Klick mit der linken Maustaste auf die Schaltfläche "OK" geschlossen werden.

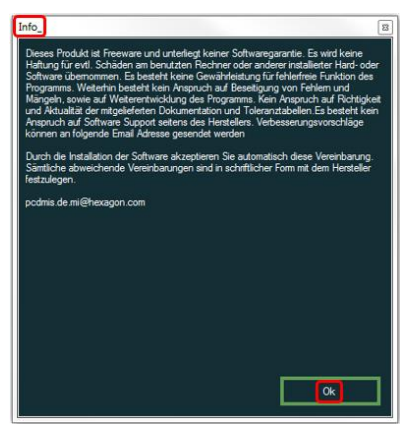

Anschließend erscheint die Bedieneroberfläche.

<span id="page-13-2"></span>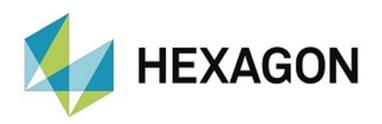

## <span id="page-13-0"></span>8. Die Symbolleiste

Die Symbolleiste ermöglicht den schnellen Zugriff auf die wichtigsten Funktionen. Ist die Funktion verfügbar und die Maus wird über ein Symbol bewegt, erscheint ein Tooltip mit der entsprechenden Funktion. Zusätzlich wird das Symbol mit einem Rahmen versehen.

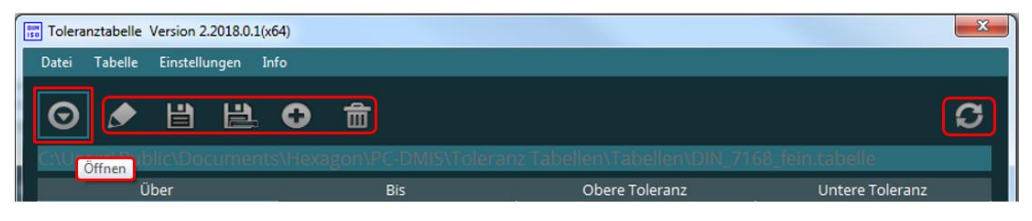

# <span id="page-13-1"></span>8.1. Symbol "Öffnen" O

Nach Klick mit der linken Maustaste auf das Symbol kann die gewünschte Toleranztabelle geöffnet werden. Als Standardpfad wird der unter Kapitel: [Menüpunkt "Einstellungen",](#page-10-0) Abschnitt: [Tabellen Pfad](#page-11-1) definierte Pfad vorgeschlagen.

Alternativ kann diese Funktion über den Menüpunkt "Tabelle" aufgerufen werden (siehe Kapitel: [Menüpunkt "Tabelle",](#page-8-0) Abschnitt: [Öffnen\)](#page-8-1).

## 8.2. Symbol "Bearbeiten"

Diese Funktion steht nur zur Verfügung, wenn eine Tabelle mittels des Symbols "Offnen" (siehe oben) geöffnet ist. Wurde mittels des Symbols ["Neu"](#page-15-0) (siehe unten) eine leere Tabelle erzeugt, ist die Funktion automatisch aktiv und das Symbol kann nicht angeklickt werden.

Nach Klick mit der linken Maustaste auf das Symbol wird eine leere Zeile erzeugt. Wird mittels Klick mit der linken Maustaste eine Spalte markiert, kann der Nennmaßbereich ("Über" und "Bis") und die obere und untere Toleranz ("Obere Toleranz" und "Untere Toleranz") definiert werden. Ist die letzte Zeile erreicht, wird automatisch eine neue leere Zeile erzeugt.

Ist die Anzahl der Spalten größer, als angezeigt werden kann, erscheint am linken Bildrand eine Bildlaufleiste. Mittels Scrollrad der Maus kann nach dem gewünschten Eintrag gesucht werden. Alternativ kann mit den Symbolen  $\bullet$  " und  $\bullet$  " jeweils eine Zeile auf – oder abwärtsgescrollt werden.

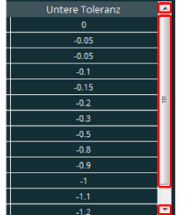

Alternativ kann die Größe der Bedieneroberfläche geändert werden. Hierzu wird der Mauszeiger an den oberen oder unteren Rand der Benutzeroberfläche bewegt. Die Darstellung des Mauszeigers ändert sich von " $\mathbb{S}^*$  in " $\Leftrightarrow$ ". Mittels Klicken und Halten der linken Maustaste kann die Benutzeroberfläche jetzt vergrößert oder verkleinert werden.

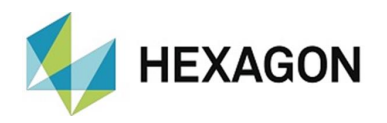

Bereits mit Werten gefüllten Felder können ebenfalls geändert werden. Mittels Klick mit der linken Maustaste in das entsprechende Feld kann der komplette Wert überschrieben werden. Ist das Feld markiert, kann mittels anschließendem Doppelklick eine einzelne Zahl (Cursor springt an die Position des Mauszeigers) geändert werden.

Mittels Klick mit der rechten Maustaste öffnet sich eine Dropdown Liste, in welcher folgende Funktionen 160 gewählt werden können: 160 400

 $\ddot{\mathbf{c}}$ 

400  $\frac{1000}{1000}$  1000

cann

Zeile löschen:

Die Zeile, auf welcher sich der Mauszeiger befindet, wird gelöscht.

• Zeile hinzufügen:

An der Position des Mauszeiger wird eine neue, leere Zeile eingefügt.

Anschließend kann die bearbeitete Tabelle mittels des Symbols ["Speichern"](#page-14-0) oder ["Speichern unter..."](#page-14-1) (siehe unten) gespeichert werden.

Alternativ kann diese Funktion über den Menüpunkt "Tabelle" aufgerufen werden (siehe Kapitel: [Menüpunkt "Tabelle",](#page-8-0) Abschnitt: [Bearbeiten\)](#page-8-2).

Ist die Funktion aktiv, kann das Symbol nicht angeklickt werden. Dies ist auch der Fall, wenn mittels des Symbols ["Neu"](#page-15-0) (siehe unten) eine leere Tabelle erzeugt wurde.

<span id="page-14-0"></span>8.3. Symbol "Speichern"

Diese Funktion steht nur zur Verfügung, wenn eine Tabelle mittels des Symbols ["Bearbeiten"](file:///D:/_Hexagon%20Metrologie/_Abteilung%20Costumer%20Solution/PC%20DMIS%20Tools/PC%20DMIS%20Toleranztabelle/Aktuelle%20Version%202019/Handbuch/Final/Bearbeiten%23_Symbol_) (siehe oben) oder mittels ["Neu"](#page-15-0) (siehe unten) eine neue Tabelle erstellt wurde.

Wurde eine vorhandene Tabelle bearbeitet, wird diese nach Klick mit der linken Maustaste auf das Symbol überschrieben.

Wurde eine neue Tabelle erstellt, muss nach Klick mit der linken Maustaste auf das Symbol der Name und Pfad definiert werden. Als Standardpfad wird der unter Kapitel: [Menüpunkt "Einstellungen",](#page-10-0) Abschnitt: [Tabellen Pfad](#page-11-1) definierte Pfad vorgeschlagen. Anschließend wird die Tabelle in dem gewählten Pfad und mit dem definierten Namen gespeichert.

Alternativ kann diese Funktion über den Menüpunkt "Tabelle" aufgerufen werden (siehe Kapitel: [Menüpunkt "Tabelle",](#page-8-0) Abschnitt: [Speichern\)](#page-8-3).

<span id="page-14-1"></span>8.4. Symbol "Speichern unter..."

Nach Klick mit der linken Maustaste auf das Symbol muss der Name und Pfad der Tabelle definiert werden. Als Standardpfad wird der unter Kapitel: [Menüpunkt "Einstellungen",](#page-10-0) Abschnitt: [Tabellen Pfad](#page-11-1) definierte Pfad vorgeschlagen. Anschließend wird die Tabelle in dem gewählten Pfad und mit dem definierten Namen gespeichert.

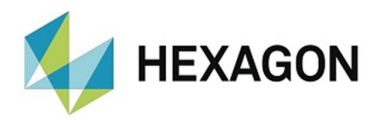

Alternativ kann diese Funktion über den Menüpunkt "Tabelle" aufgerufen werden (siehe Kapitel: [Menüpunkt "Tabelle",](#page-8-0) Abschnitt: [Speichern unter ....\)](#page-9-0).

#### <span id="page-15-0"></span>8.5. Symbol  $\mathbb{R}$ Neu" $\bigoplus$

Nach Klick mit der linken Maustaste auf das Symbol wird eine leere Tabelle erzeugt. Diese kann mittels des Symbols ["Bearbeiten"](#page-13-2) (siehe oben) bearbeitet werden.

Alternativ kann diese Funktion über den Menüpunkt "Tabelle" aufgerufen werden (siehe Kapitel: [Menüpunkt "Tabelle",](#page-8-0) Abschnitt: [Neu](#page-9-1) ).

Ist die Funktion aktiv, kann das Symbol nicht angeklickt werden.

<span id="page-15-1"></span>8.6. Symbol "Löschen" m

Nach Klick mit der linken Maustaste auf das Symbol muss der Name und Pfad der zu löschenden Tabelle gewählt werden. Als Standardpfad wird der unter Kapitel: [Menüpunkt "Einstellungen",](#page-10-0) Abschnitt: [Tabellen Pfad](#page-11-1) definierte Pfad vorgeschlagen. Anschließend wird die Tabelle gelöscht und kann nicht mehr mittels des Symbols ["Öffnen"](#page-13-1) (siehe oben) geöffnet werden.

Alternativ kann diese Funktion über den Menüpunkt "Tabelle" aufgerufen werden (siehe Kapitel: [Menüpunkt "Tabelle",](#page-8-0) Abschnitt: [Löschen\)](#page-9-2).

## <span id="page-15-2"></span>8.7. Symbol "Toleranzen übertragen"

Nach Klick mit der linken Maustaste auf das Symbol werden die Toleranzen in die in PC-DMIS geöffnete Messroutine übertragen.

Abhängig von den unter Kapitel: Menüpunkt ["Einstellungen"](#page-10-0), Abschnitt: [Bestehende Toleranzen beibehalten](#page-11-0) vorgenommenen Einstellungen werden alle Toleranzen übertragen oder vorhandene beibehalten.

Die Toleranzen werden an folgende Auswertungen übertragen:

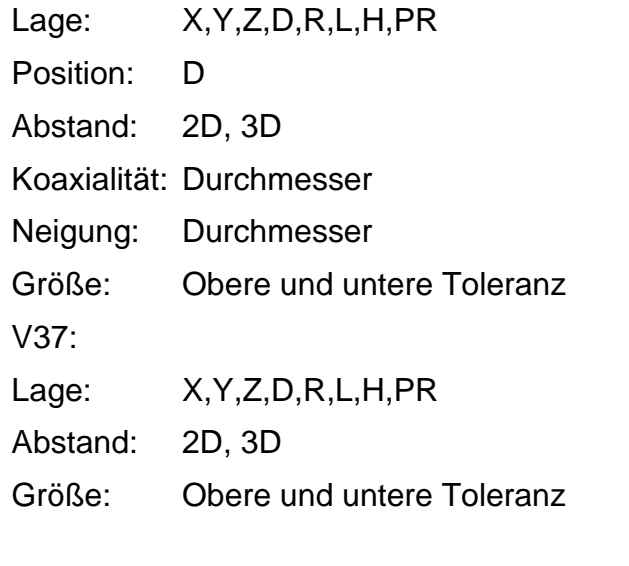

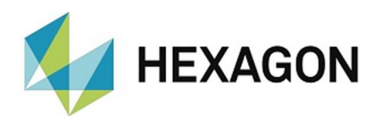

Während die Toleranzen übertragen werden, zeigt ein grüner Balken am unteren Bildrand den Fortschritt an.

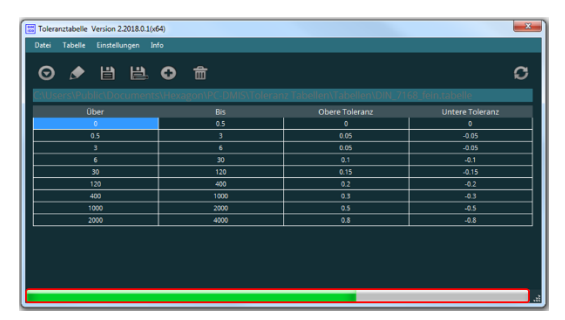

Abhängig von den unter Kapitel: Menüpunkt [Einstellungen,](#page-10-0) Abschnitt: [Anwendung nach übertragen beenden](#page-10-1) vorgenommenen Einstellungen wird die Software nach der Übertragung geschlossen oder bleibt in der Bedieneroberfläche.

Alternativ kann diese Funktion über den Menüpunkt "Datei" aufgerufen werden (siehe Kapitel: [Menüpunkt "Datei",](#page-7-0) Abschnitt: [Ausführen\)](#page-7-2).

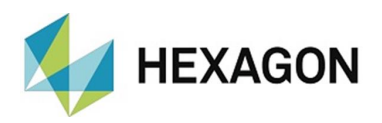

# <span id="page-17-0"></span>9. Aktuelle Toleranztabelle

#### <span id="page-17-1"></span>9.1. Pfad und Name

Unter der Symbolleiste wird der Pfad und Namen der aktuell verwendeten Toleranztabelle angezeigt.

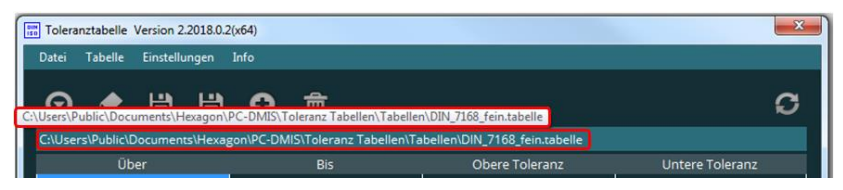

Sollte der Pfad und Name nicht komplett sichtbar sein, kann die Größe der Bedieneroberfläche angepasst werden. Hierzu wird der Mauszeiger an den rechten oder linken Rand der Benutzeroberfläche bewegt. Die Darstellung des Mauszeigers ändert sich von "<sup> $\&$ </sup>" in " $\Leftrightarrow$ ". Mittels Klicken und Halten der linken Maustaste kann die Benutzeroberfläche jetzt vergrößert oder verkleinert werden.

Wird der Mauszeiger über das Feld bewegt, erscheint ein Tooltip mit der kompletten Pfadangabe.

#### <span id="page-17-2"></span>9.2. Bedeutung der Spalten

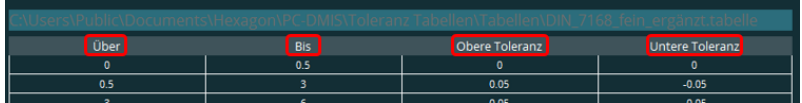

In den jeweiligen Spalten haben die angezeigten Werte folgende Bedeutung:

<span id="page-17-5"></span>• Über:

Wird der Wert überschritten, wird die in dieser Zeile in den Spalten "Obere [Toleranz"](#page-17-3) und ["Untere Toleranz"](#page-17-4) (siehe unten) eingetragene Toleranz übertragen.

<span id="page-17-6"></span>• Bis:

Wird der Wert unterschritten oder erreicht, wird die in dieser Zeile in den Spalten ["Obere Toleranz"](#page-17-3) und ["Untere Toleranz"](#page-17-4) (siehe unten) eingetragene Toleranz übertragen.

<span id="page-17-3"></span>• Obere Toleranz:

Abhängig von den Spalten ["Über"](#page-17-5) und ["Bis"](#page-17-6) wird dieser Wert als obere Toleranz übertragen.

<span id="page-17-4"></span>• Untere Toleranz:

Abhängig von den Spalten ["Über"](#page-17-5) und ["Bis"](#page-17-6) wird dieser Wert als untere Toleranz übertragen.

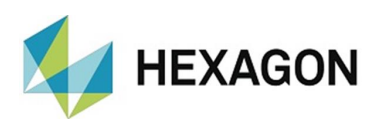

# <span id="page-18-0"></span>10. Über Hexagon

Hexagon ist ein weltweit führender Anbieter von Sensor-, Software- und autonomen Lösungen. Wir nutzen Daten, um die Effizienz, Produktivität und Qualität von Anwendungen in der Industrie und der Produktion sowie in den Bereichen Infrastruktur, Sicherheit und Mobilität zu steigern.

Mit unseren Technologien gestalten wir zunehmend stärker vernetzte und autonome Ökosysteme im urbanen Umfeld wie auch in der Fertigung und sorgen so für Skalierbarkeit und Nachhaltigkeit in der Zukunft.

Der Geschäftsbereich Manufacturing Intelligence von Hexagon nutzt Daten aus Design und Engineering, Fertigung und Messtechnik als Basis für Lösungen zur Optimierung von Fertigungsprozessen. Weitere Informationen erhalten Sie auf [hexagonmi.com.](https://www.hexagonmi.com/)

Erfahren Sie mehr über Hexagon (Nasdaq Stockholm: HEXA B) unter [hexagon.com.](https://www.hexagon.com/) Folgen Sie uns auch auf [@HexagonAB.](https://twitter.com/HexagonAB)